# Att delta i Zoom-möte

Man kan delta från sin smartphone, surfplatta eller dator. Har du aldrig använt zoom tidigare kommer du att bli ombedd att ladda ner programmet/appen. Från datorn kan man även välja att använda zoom direkt i webläsaren utan att ladda ner det.

Vill du ladda ner programmet i förväg kan du göra det via [www.zoom.us](http://www.zoom.us/)

Mötesarrangören kommer skicka ut en länk till Zoom-mötet. Gör sedan så här:

1. **Klicka** på länken du har fått

2. När du ansluter till mötet kan en **plugin** komma att laddas ner – svara i så fall "JA" när du får frågan om du vill **bekräfta installationen**.

3. Om Zoom redan finns installerad kommer ett webbläsarfönster upp där du ombeds att öppna programmet Zoom. Klicka på "**Öppna Zoom"**

4. **Meetings**" (alternativt Open Link/Öppna länk eller Allow/ Tillåt).

5. Nu öppnas Zoom. Klicka på **Join Audio Conference by Computer** för att använda webbkamera och ljud från din dator/mobil/surfplatta.

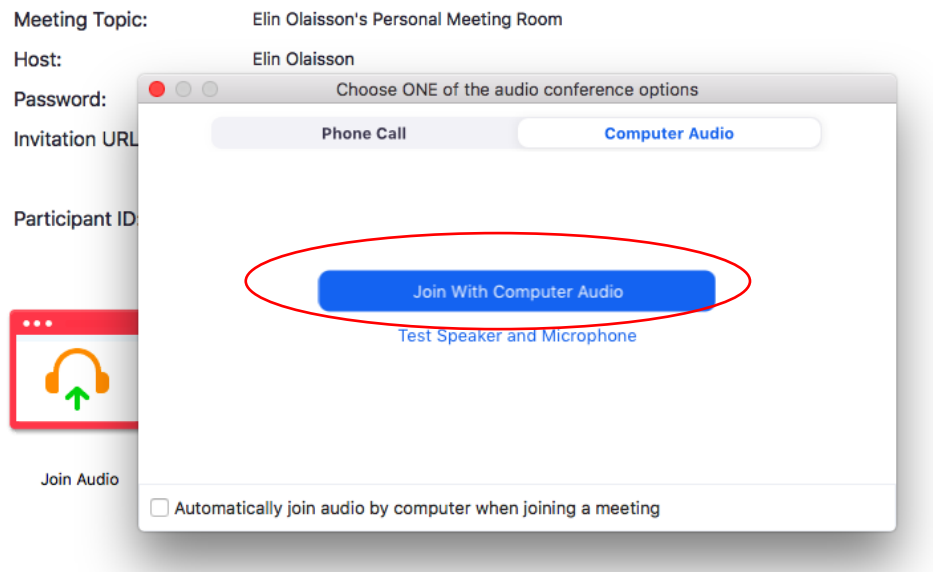

I Zoom-fönstret som öppnas kan du genom att föra musen/pekaren över skärmen få fram olika knappar och funktioner längst upp och längst ner på sidan.

### **I sidans nederkant:**

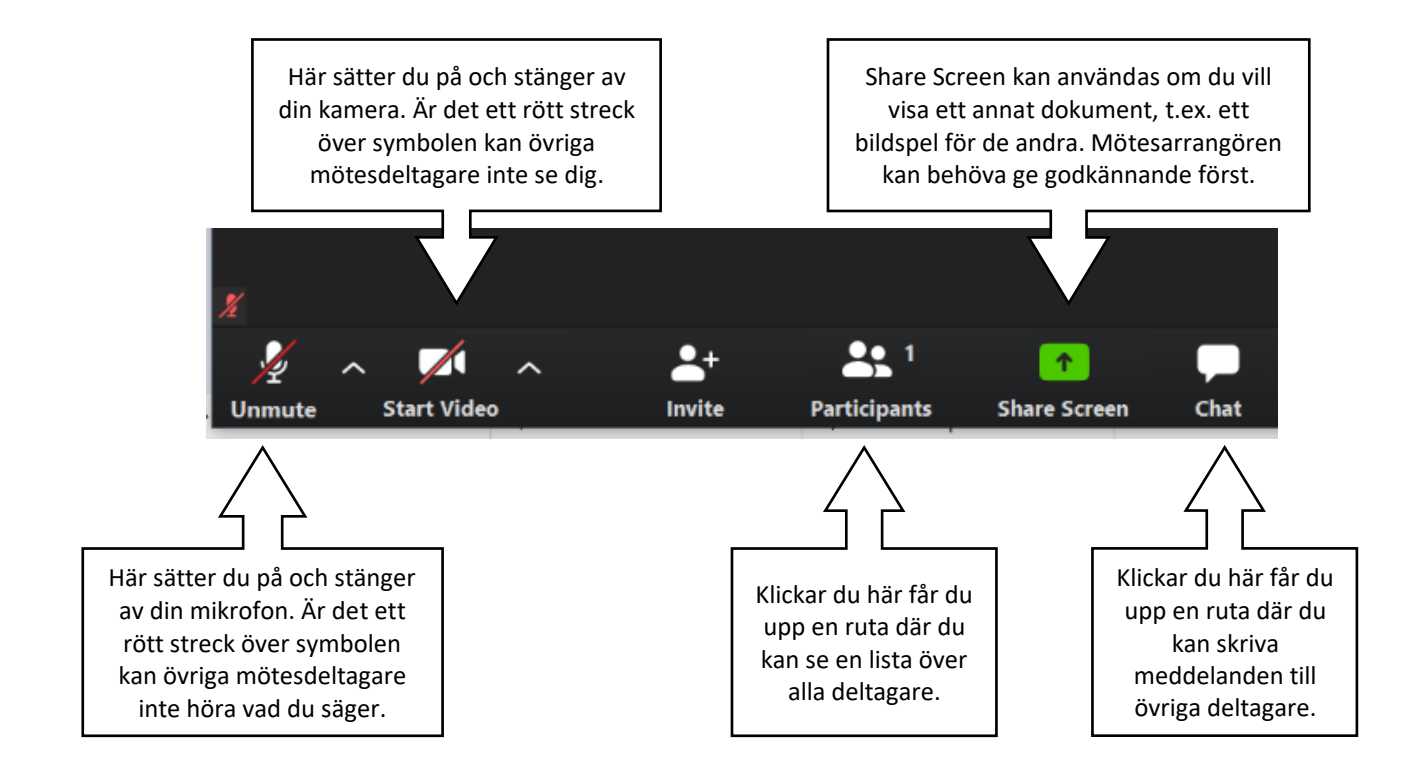

#### **I sidans övre kant:**

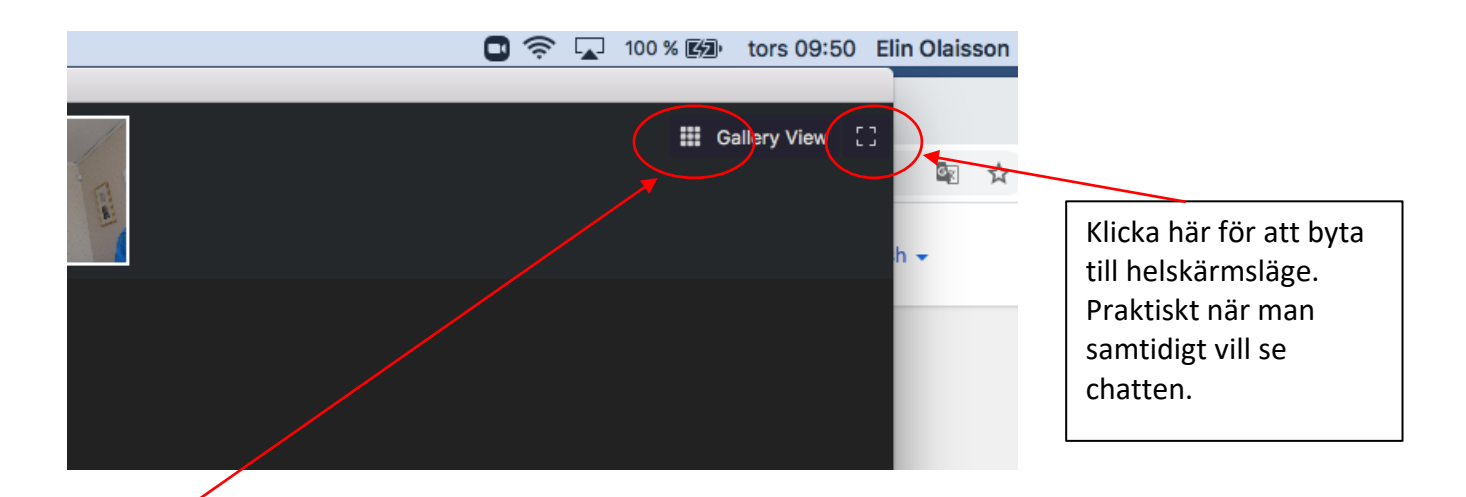

Klicka här för att växla mellan

- Gallery view (du ser alla mötesdeltagare samtidigt)
- Speakers view (den som pratar kommer i stor bild, övriga deltagare i mindre bilder. Är det många deltagare kan du bläddra bland de mindre bilderna.)

OBS! Denna funktion finns bara om du använder zoom-appen/programmet, ansluter du till zoom direkt via webbbläsaren kan du ej styra över gallery/speakers view.

## **På skärmens högra sida:**

Om du klickat på "participants" eller "chat" får du upp en list till höger i bild (gäller ej om du deltar via smartphone, då kommer chatten upp som separat ruta). Du kan behöva sätta skärmen i helbildsläge (se ovan) för att kunna se den som pratar och kunna se chatten på samma gång.

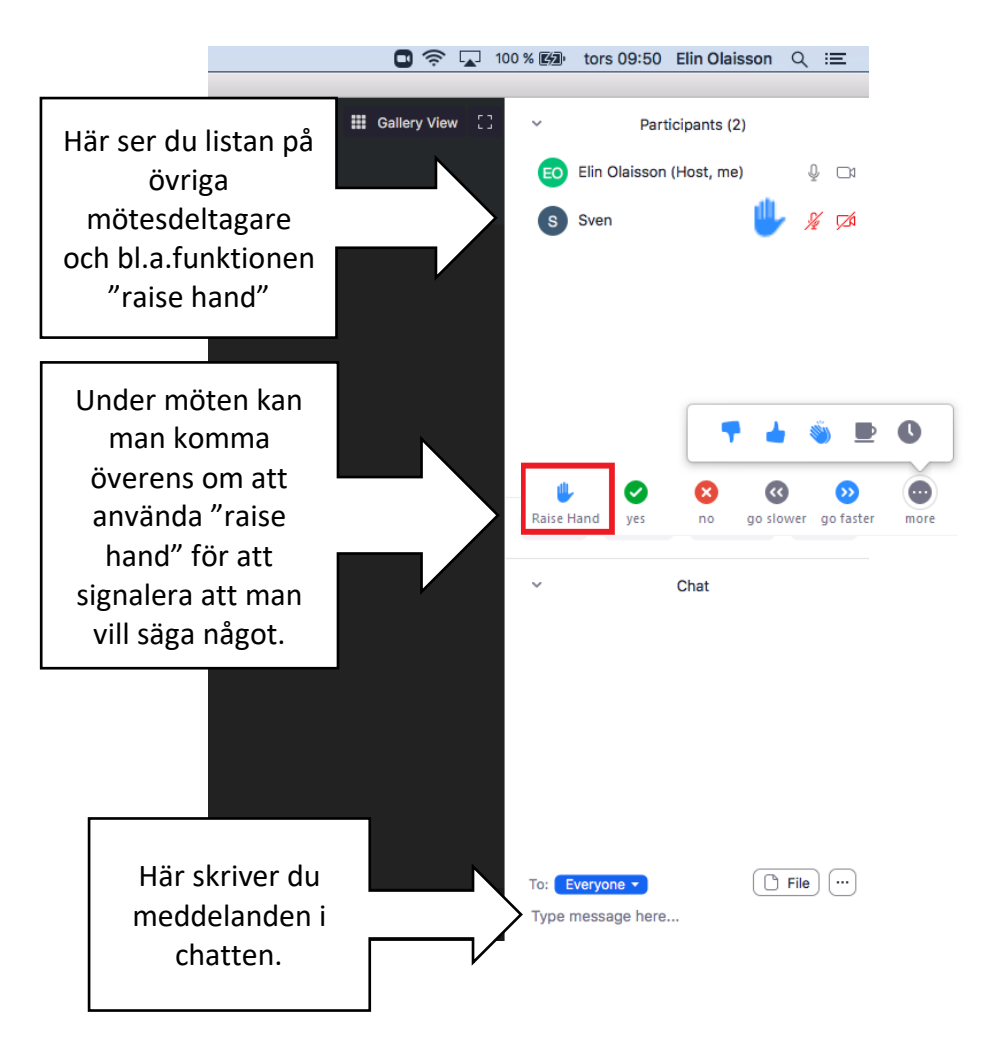

### **Att avsluta mötet:**

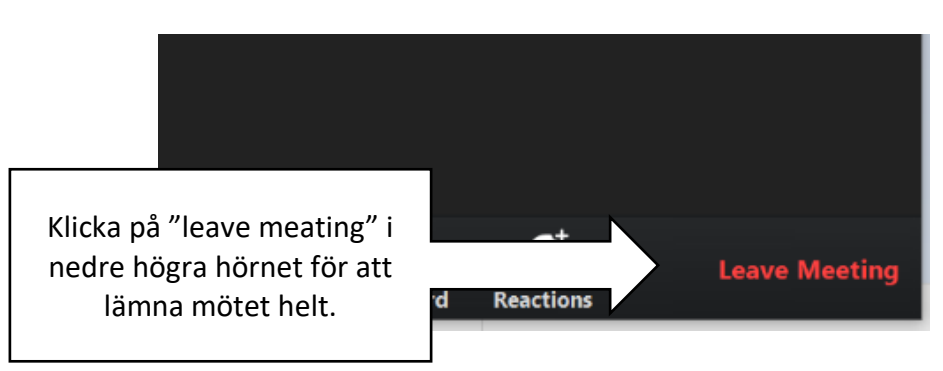